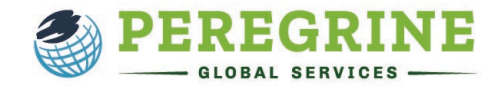

By completing an exam to the best of your ability, you are not only more informed about your own learning, but you also provide your school with data they need to impact the quality of education. Peregrine Global Services provides a variety of reports and tables to your school that enable them to discover strengths and opportunities for improvement within your program. You are taking part in a process that will add value to your educational experience, your degree, and help future learners who follow your path.

## **Assignment Link Registration Process:**

Many colleges and universities choose to integrate Peregrine Global Services exams into the course shell of their Learning Management System (LMS). There are several different types of LMS systems including but not limited to: Blackboard, Canvas, D2L/Brightspace, Moodle, Sakai, and more. How you gain access to your assignments will vary for all universities. Below is a general guideline as to how you might gain access to your exam.

- $\circ$  Please follow the instructions provided by your instructor or course syllabus. The exam will be embedded into one of your weekly assignments. You will need to locate the week that the exam has been placed.
- $\circ$  Once you locate the exam, please click the access link that is included in the assignment.
- $\circ$  You will be prompted to confirm your name, student ID, program, as well as other possible identifiers that your school may choose.
- $\circ$  Once you have filled out the required fields, please click Confirm to start the exam.

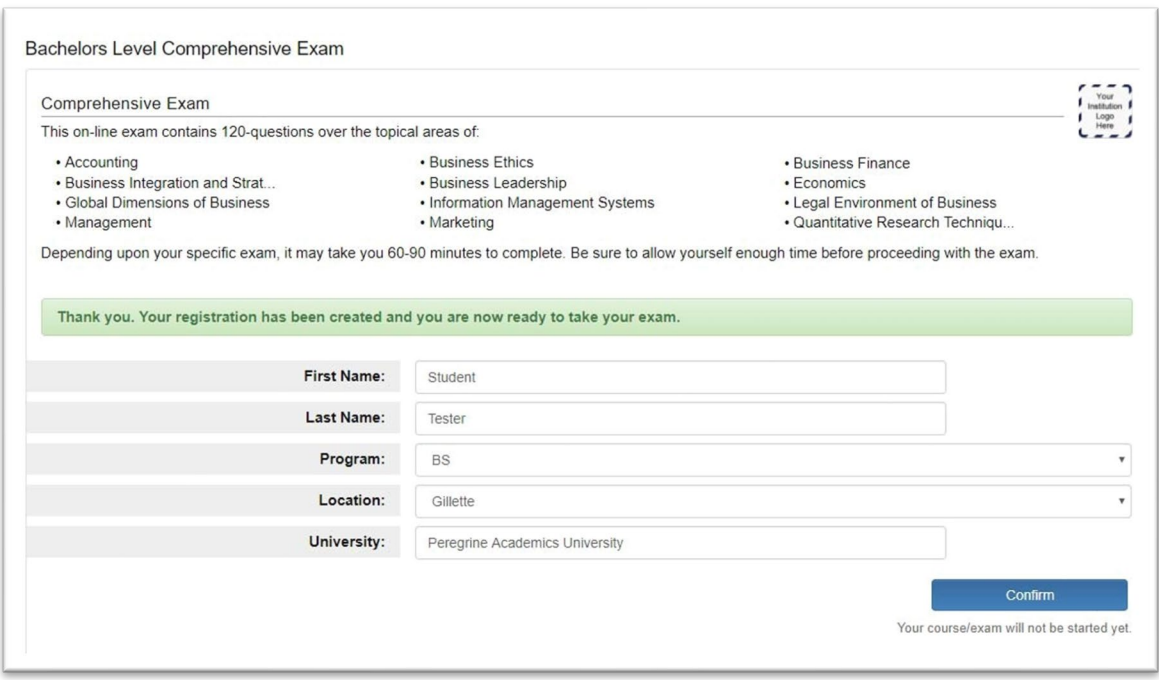

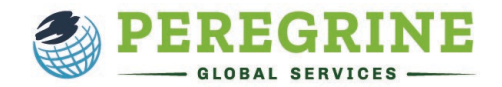

 *All Learning Management Systems are different. Please refer to your course instructor or course syllabus to locate where the exam has been placed within your course shell.*

# **What are the time constraints of the exam?**

To ensure students are using retained knowledge during the exam, there are time and access restraints. The below access and time restrictions are standard for all Peregrine exams. However, ADA accommodations can be made on a case-by-case basis by request from your school ADA Compliance officer.

All questions are timed at three minutes. If you do not answer the question in the allotted time, the exam will advance to the next question without recording your answer. You **cannot go back** and review previously answered/unanswered questions.

During the exam, you are allowed **two 15-minute breaks**. These breaks can be taken at any time during the exam. You are only allowed **three total access** attempts before the exam is locked. You use your first access attempt when you begin the exam, and then may exit the exam and return twice.

### To take a break you must select *"Record answer and take a break".*

To exit the exam, you must select *"Record Answer & Exit Exam".* Please note that you must regain access and complete the exam within the original 48 hours of activation, or the exam will be locked. To return to your exam after exiting, click the access link that was sent to your email.

If you navigate away from the exam screen, please promptly return to the exam, and click the link to continue to your exam. Note that the amount of time spent away from the exam screen is reported to your institution with your results.

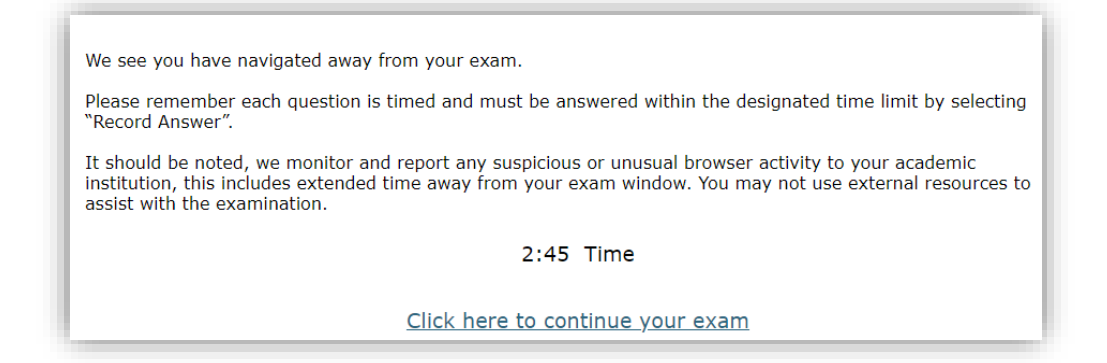

*Please note that the exam is intended to be completed without the use of ANY external resources. Calculators will not be necessary to complete the exam.* 

You may only complete the exam **ONE TIME**!

### **Where can I find my access link?**

You can only gain access to the exam through your course portal within the weekly assignment that your exam has been placed into.

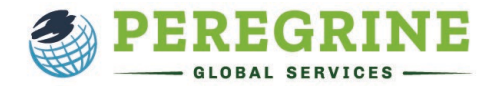

# **How long is the exam?**

Exams are customized to meet the expected learning outcomes of your program and will vary in length between schools and academic levels. You should plan to spend 60 – 90 minutes to complete a 100 question exam.

### **Will I receive a completion certificate?**

At the completion of the exam, you will receive a **"Download your Completion Certificate"** link and a **"Download your Learner Assessment Report"** link to save as a PDF and/or print. You will also receive an email with a link to download your certificate and report. If you do not receive the email, please click [Request Completion Certificate](https://peregrineglobal.com/students/completion-certificate/) under the Students & Learners tab under the Students & Learners tab on our website.

### The **Completion Certificate** contains:

- Total percentage score
- Scores for each topic

• Total percentage score ranking in comparison with all other students in the United States or other comparison pool selected by your school

Please be aware your school may choose to not include any scores on student completion certificates. If scores are not shown, the Learner Assessment Report will not be available.

The **Learner Assessment Report** explains the "why" of the exam, displays data on your results and percentile rank at the topic and subject levels, highlights your strengths and any knowledge gaps, shows your growth in learning when multiple exams have been taken, and can be a great addition to a professional portfolio. For more information on the report, you may view a short video: ["How can taking](https://vimeo.com/700453543)  [an exam help you?"](https://vimeo.com/700453543)

# **Where can I find Technical Support and Frequently Asked Questions?**

For additional Technical Support, Frequently Asked Questions, and other Step-by-Step Registration Guides, please visit our Resources for Students & Learners at [https://peregrineglobal.com/students/.](https://peregrineglobal.com/students/)